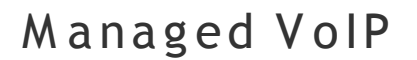

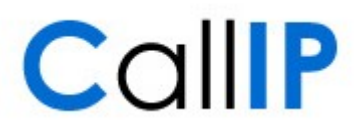

## S teek w oorden DECT, belgroepen, herkenning

P robleem Mitel toestellen tonen bij het ontvangen van een oproep via een belgroep zowel de naam (of het telefoonnummer) van de beller als de naam van de belgroep die de beller benadert. Deze presentatie wordt onder meer gebruikt om gesprekken voor verschillende business units, bedrijven of labels onderscheidend aan te kunnen nemen.

> In de standaard configuratie tonen de Siemens DECT toestellen alleen de naam of het telefoonnummer van de beller. Het is niet duidelijk via welke belgroep het gesprek ontvangen wordt.

- S tatus Het probleem is als verzoek voor aanpassing aangemeld bij onze leverancier. Er is nog geen planning voor de opname in de applicatie.
- Tijdelijk e oplos s ing Het Siemens DECT toestel ondersteunt de configuratie van meerdere telefoonverbindingen op hetzelfde basisstation. De naam van de telefoonverbinding wordt op het scherm getoond bij een inkomend gesprek.

Door iedere telefoonverbinding in een aparte belgroep op te nemen en de verbinding dezelfde naam te geven als de belgroep, wordt de naam van de belgroep zichtbaar gemaakt bij inkomende gesprekken.

- B eperk ing Het Siemens DECT toestel ondersteunt maximaal 6 telefoonverbindingen en voor iedere telefoonverbinding is een aparte gebruiker noodzakelijk. Als de gebruiker op het DECT toestel ook direct gebeld moet kunnen worden, is daar een extra verbinding en een extra gebruiker noodzakelijk.
- Configuratie 1. Bereid de configuratie van het DECT toestel voor door voor iedere belgroep een aparte gebruiker aan te maken.
	- 2. Zorg dat u het basisstation van het DECT toestel kunt bereiken.
		- Als u Managed VoIP via een internet verbinding gebruikt, achterhaalt u het IP adres van het basisstation door op de blauwe knop op het basisstation te drukken. Het IP adres wordt zichtbaar in de handset.
		- Gebruikt u Managed VoIP via een dedicated DSL verbinding, dan kunt u het IP adres van het basisstation normaal gesproken niet direct bereiken. U kunt het basisstation tijdelijk op hetzelfde netwerk als uw PC aansluiten. U kunt dan niet meer bellen, maar wel de configuratie uitvoeren.

Als alternatief kunt u uw PC een statisch IP adres geven in de IP reeks van uw dedicated DSL verbinding. Neem hiervoor contact op met UNET.

- 3. Open de beheer pagina's van het DECT toestel door in uw webbrowser de URL http://[IP adres van uw basisstation] te openen.
- 4. Voer de Systeem-PIN (standaard '0000') in en klik op 'OK'.
- 5. Open het tabblad 'Instellingen'.

## M anag ed V oIP

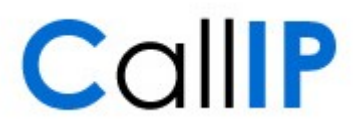

- 6. Kies de optie 'Telefonie' in het linkermenu.
- U ziet nu een overzicht van de 6 beschikbare IP telefonie verbindingen. Als u automatische configuratie heeft gebruikt, dan is de eerste verbinding geconfigureerd.
- 7. Kies 'Bewerken' achter de eerste vrije IP verbinding.
- 8. Kies de optie 'Geavanceerde instellingen tonen'.
- 9. Gebruik het onderstaande voorbeeld om alle velden met de juiste informatie te vullen. Herhaal de configuratie per belgroep waar u het DECT toestel in wilt opnemen.

### IP verbinding

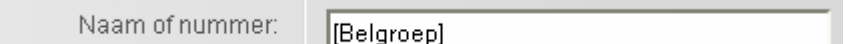

De naam die u hier invult, ziet u bij een inkomend gesprek op het toestel.

### A utom atis c he c onfig uratie

U kunt geen gebruik maken van de automatische configuratie. Laat het veld 'Configuratiecode' ongewijzigd.

Let op: nadat u handmatig verbindingen heeft toegevoegd, kunt u de automatische configuratie niet meer gebruiken. Ook niet voor de eerste verbinding.

## Pers oonlijke provider gegevens

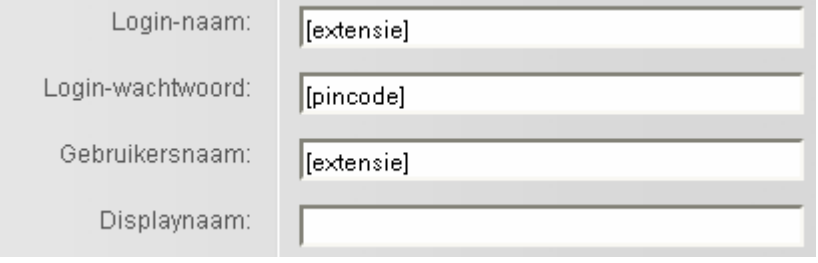

## Algemene provider gegevens

## Gebruik de onderstaande gegevens voor een Managed VoIP aansluiting via internet.

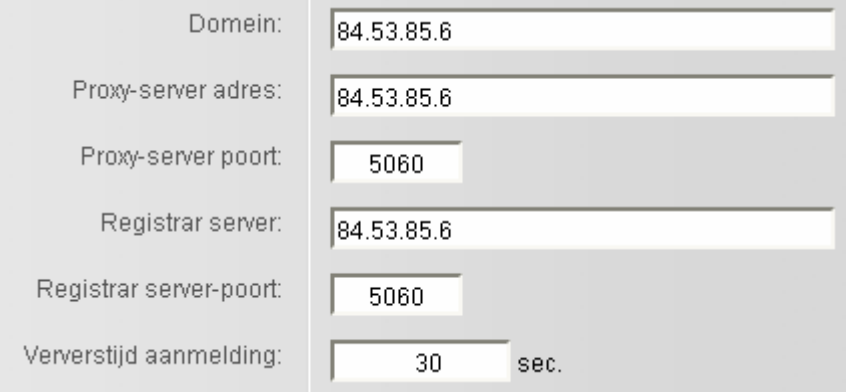

Deze gegevens gebruikt u bij een dedicated DSL verbinding of als u Managed VoIP via glasvezel gebruikt.

# M anag ed V oIP

# **CallIP**

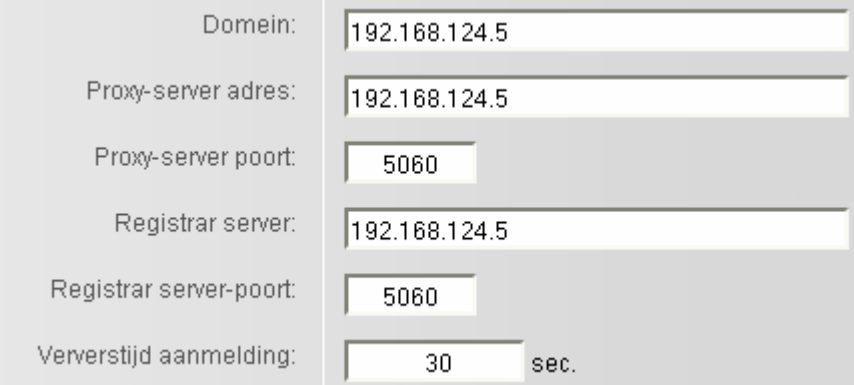

## N etw erk

## Gebruik de onderstaande gegevens voor een Managed VoIP aansluiting via internet.

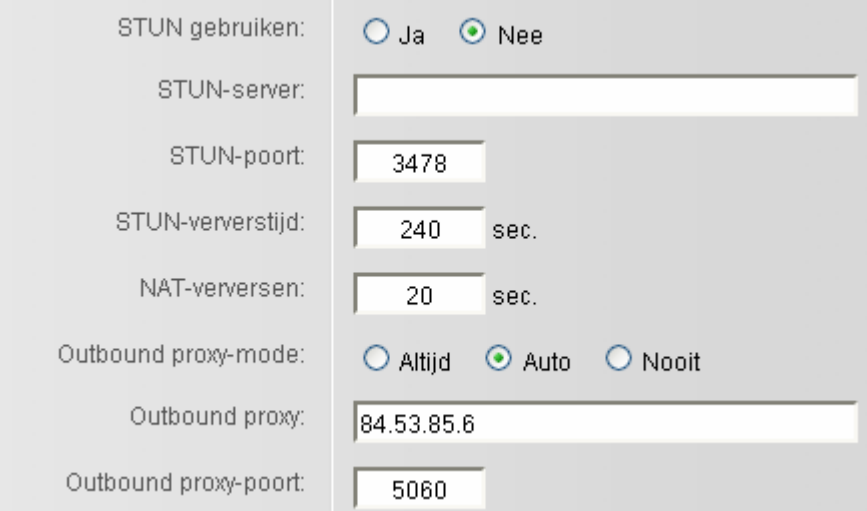

## Deze gegevens gebruikt u bij een dedicated DSL verbinding of als u Managed VoIP via glasvezel gebruikt.

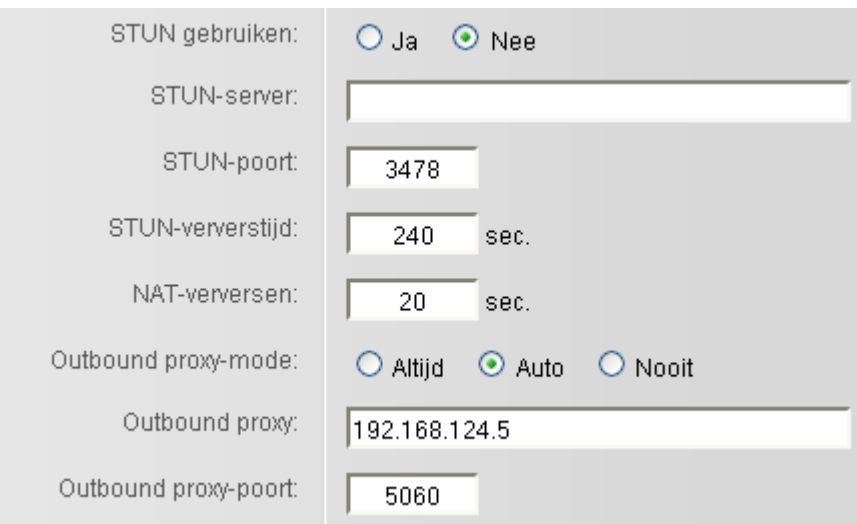

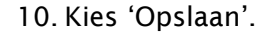

## M anag ed V oIP

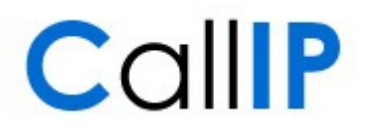

11. U keert nu terug naar het overzicht van IP verbindingen. Controleer voor de verbindingen die u wilt gebruiken of het selectievak 'Actief' geactiveerd is en of de status 'Aangemeld' is.

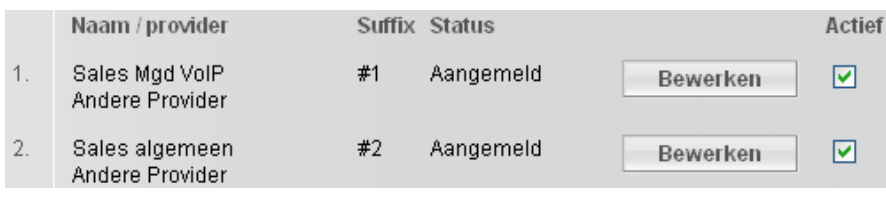

12. Het kan enkele minuten duren voor de status 'Aangemeld' wordt. Als u zeker weet dat u de juiste gegevens heeft geconfigureerd, kunt u het overzicht enkele malen verversen.